- ① Google にログオン
- ② 画面右上のユーザー画像をクリックし、「アカウント」をクリック

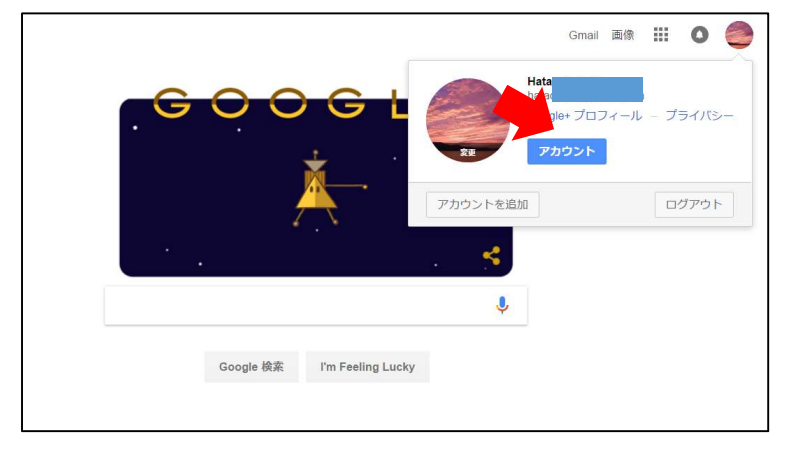

③ 「個人情報とプライバシー」をクリック

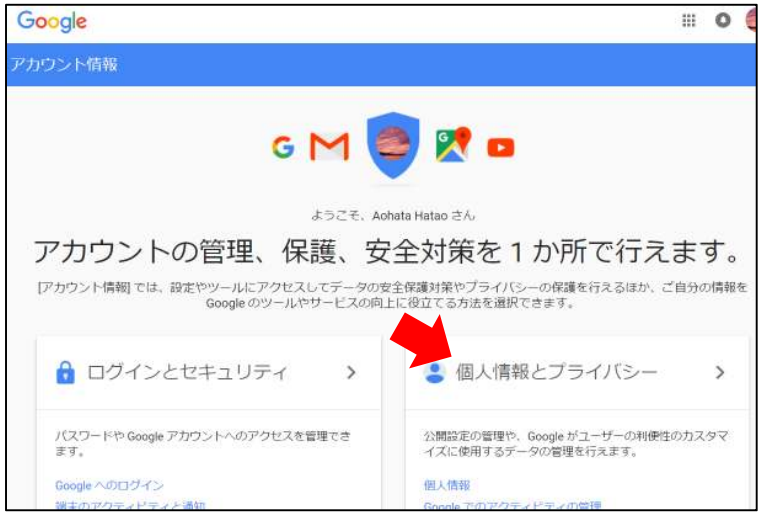

④ スクロールし、「自分のデータをダウンロード」から「アーカイブを作成」をクリック

![](_page_0_Picture_7.jpeg)

⑤ ダウンロード対象のデータをチェックオン(デフォルトは全部チェックなので外す)

L

![](_page_1_Picture_24.jpeg)

⑥ 形式はデフォルトのまま「アーカイブを作成」をクリック

![](_page_1_Picture_25.jpeg)

⑦ アーカイブの作成を待ち、ダウンロード(完了すると Gmail へ通知メールが送信される)

![](_page_1_Picture_26.jpeg)

⑧ ダウンロードファイルを解凍し、MBOX 形式のメールデータを対応ツールで開く

![](_page_2_Picture_1.jpeg)

![](_page_2_Picture_26.jpeg)